++++++++++++++++++++++++++++++++++++++++++++++++++++++++++++++++ +++++++++++++++++++++++++++++++++++++++++++++++++++++++++++++++++++++++++++++++++++++++++++++++++ ++++++++++++++++++++++++++++++++++++++++++++++++++++++++++++++++ +++++++++++++++++++++++++++++++++++++++++++++++++++++++++++++++++++++++++++++++++++++++++++++++++ *Extremwert-Aufgabe mit Überraschung*

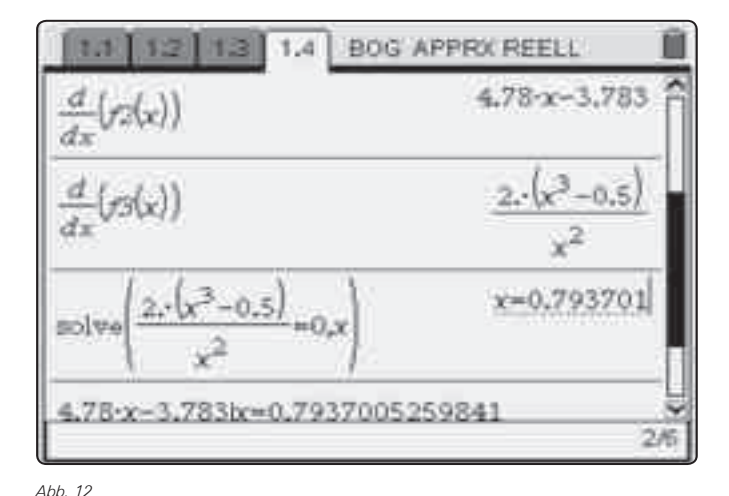

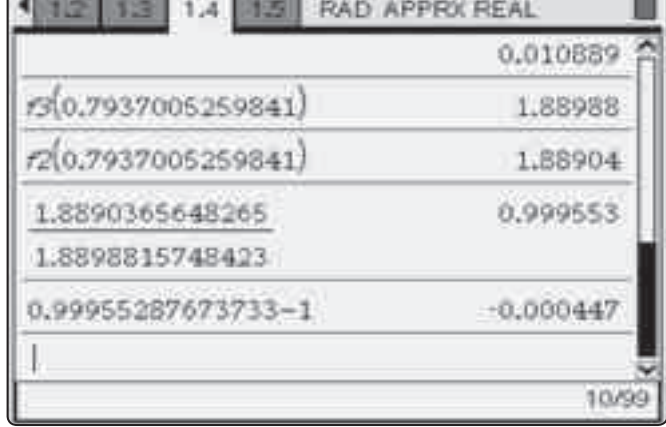

++++++++++++++++++++++++++++++++++++++++++++++++++++++++++++++++ +++++++++++++++++++++++++++++++++++++++++++++++++++++++++++++++++++++++++++++++++++++++++++++++++ ++++++++++++++++++++++++++++++++++++++++++++++++++++++++++++++++ +++++++++++++++++++++++++++++++++++++++++++++++++++++++++++++++++++++++++++++++++++++++++++++++++ ++++++++++++++++++++++++++++++++++++++++++++++++++++++++++++++++ +++++++++++++++++++++++++++++++++++++++++++++++++++++++++++++++++++++++++++++++++++++++++++++++++

*Abb. 14*

Der minimale Flächeninhalt wird über die Funktion f3 ermittelt, er beträgt 1,88988 FE, er wird mit dem über die Funktion f2 ermittelten verglichen. Die relative Abweichung beträgt -0,000447. Durch den Einsatz der Technologie können die Schülerinnen

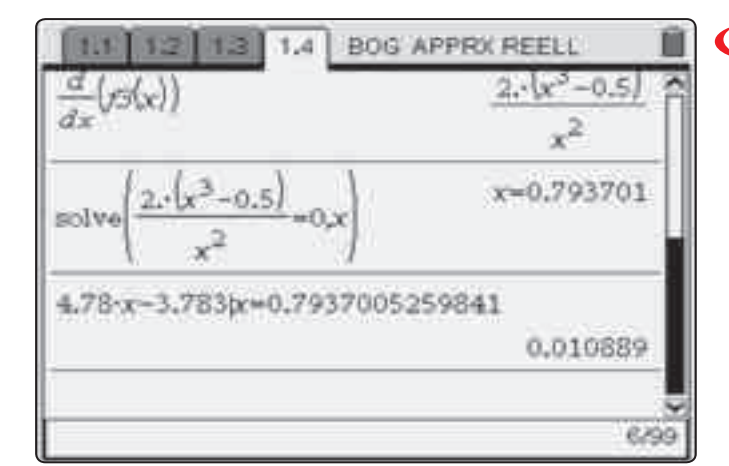

und Schüler zu einem Lösungsverhalten motiviert werden, das ihnen letztendlich auch den Blick und die Einsicht für die analytische Lösung des Problems öffnet.

### **Autor:**

Dieter Stirn, Gladenbach (D) d.stirn@online.de

*Abb. 13*

# **Wir zeichnen unsere eigenen Bewegungen auf**

# *Dr. Karl-Heinz Keunecke, MircoTewes*

Schülerinnen und Schülern fällt es im Allgemeinen nicht leicht, eine Bewegung, die sie sehen, im Weg-Zeit-Diagramm darzustellen. Der umgekehrte Weg, von der zeitlichen Darstellung auf die Bewegung zu schließen, ist oft sogar noch schwieriger. Wir haben festgestellt, dass ihnen diese Abstraktionen leichter fallen, wenn es sich um Bewegungen handelt, die sie selbst ausführen. Verwendet man im Unterricht einen TI-NspireTM mit einem Ultraschall-Abstandsmesser zur Aufzeichnung der Abstände in Abhängigkeit von der Zeit, so sehen die Schülerinnen und Schüler, was es bedeu-CBR

tet, wenn sie vorwärts oder rückwärts, langsam oder schnell gehen. Wird ihnen umgekehrt ein Weg-Zeit-Diagramm vorgelegt, so überlegen sie sich, wie sie gehen müssten, um diesen Grafen zu erzeugen. Sie nutzen also ihre persönliche Erfahrung, um ein solches Problem zu lösen.

Zu Beginn des Mechanikunterrichts sollen Schülerinnen und Schüler lernen, Bewegungen zu beschreiben. Es wird ihnen zunächst einmal die digitale, diskrete Datenerfassung an einem Beispiel in demonstriert (Abb.1).

++++++++++++++++++++++++++++++++++++++++++++++++++++++++++++++++ +++++++++++++++++++++++++++++++++++++++++++++++++++++++++++++++++++++++++++++++++++++++++++++++++ ++++++++++++++++++++++++++++++++++++++++++++++++++++++++++++++++ +++++++++++++++++++++++++++++++++++++++++++++++++++++++++++++++++++++++++++++++++++++++++++++++++

++++++++++++++++++++++++++++++++++++++++++++++++++++++++++++++++ +++++++++++++++++++++++++++++++++++++++++++++++++++++++++++++++++++++++++++++++++++++++++++++++++ ++++++++++++++++++++++++++++++++++++++++++++++++++++++++++++++++ +++++++++++++++++++++++++++++++++++++++++++++++++++++++++++++++++++++++++++++++++++++++++++++++++

++++++++++++++++++++++++++++++++++++++++++++++++++++++++++++++++ +++++++++++++++++++++++++++++++++++++++++++++++++++++++++++++++++++++++++++++++++++++++++++++++++ *Wir zeichnen unsere eigenen Bewegungen auf Dr. Karl-Heinz Keunecke, MircoTewes*

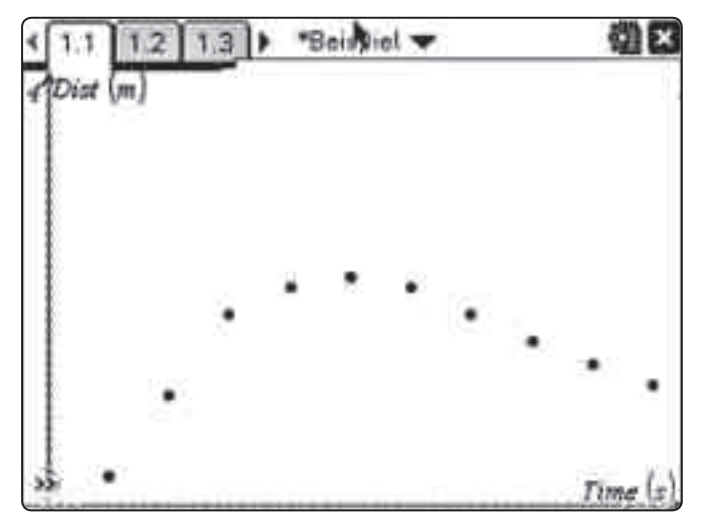

*Abb. 1: Aufzeichnung einer Bewegung mit Ultraschall, Messzeit 5 s, Abfragerate 0,5 s*

Sie erhalten dann die Aufgabe, sich vor dem Abstandsmesser zu bewegen und die Bewegung als t-s Diagramme aufzuzeichnen. Dabei sollten sie mit möglichst einfachen Bewegungen beginnen. Im zweiten Schritt sind diesen Darstellungen der Bewegungen deren verbale Beschreibungen zuzuordnen. Anschließend sind die Schülerinnen und Schüler in der Lage, eine Klassifizierung geradliniger Bewegungen durchzuführen. Einige mögliche Ergebnisse sind in den Abbildungen 2 bis 4 gezeigt.

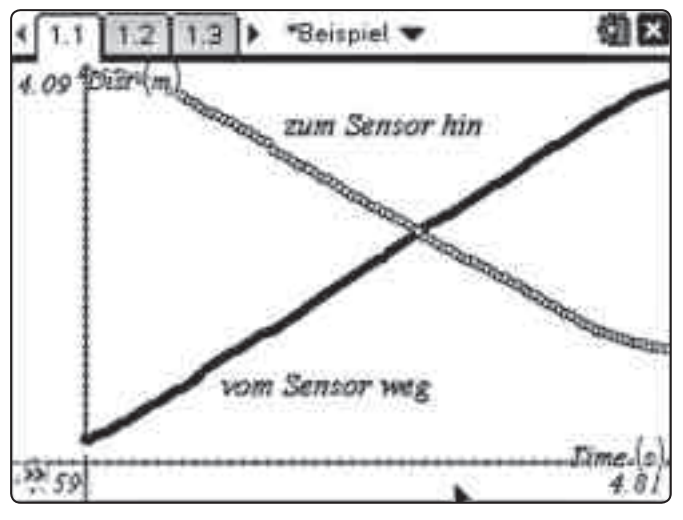

*Abb. 2: Gleichförmige Bewegung, vorwärts und rückwärts*

Nützliche Materialien zur Messwerterfassung finden Sie auch auf der Materialdatenbank unter:

**www.ti-unterrichtsmaterialien.net**

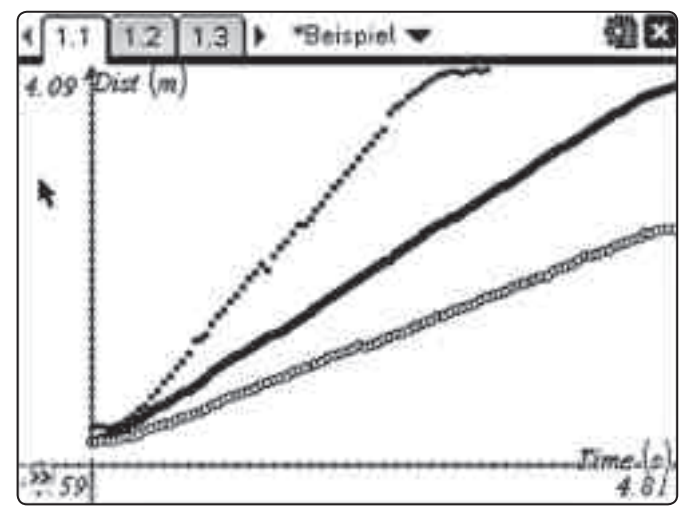

*Abb. 3: Gleichförmige Bewegungen mit unterschiedlichen Geschwindigkeiten*

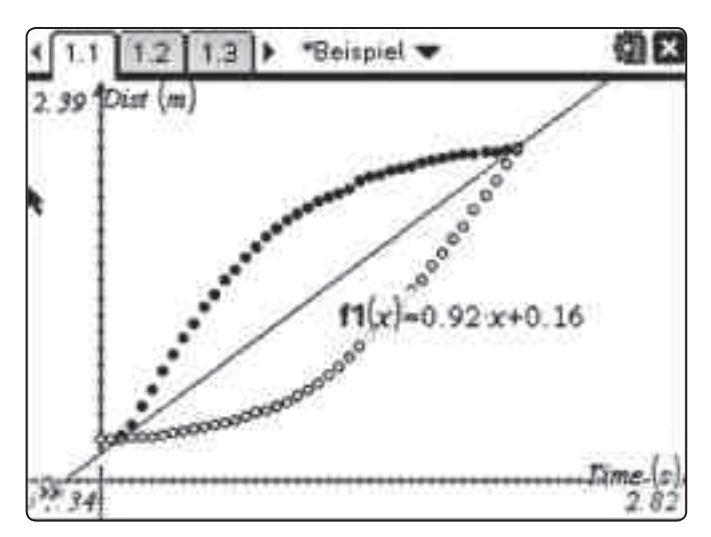

*Abb. 4: Gehen mit veränderlicher Geschwindigkeit*

Abschließend dürfen sie eine Bewegung nach ihren eigenen Vorstellungen aufzeichnen. Diese legen sie dann ihren Klassenkameraden mit der Frage vor: "Wie bin ich gegangen?" Gerade bei dieser letzten Aufgabe haben sich die Schülerinnen und Schüler sehr engagiert. So hat die Schülerinnengruppe in Abb. 5 versucht, den Grafen eines Balletttanzes zu darzustellen.

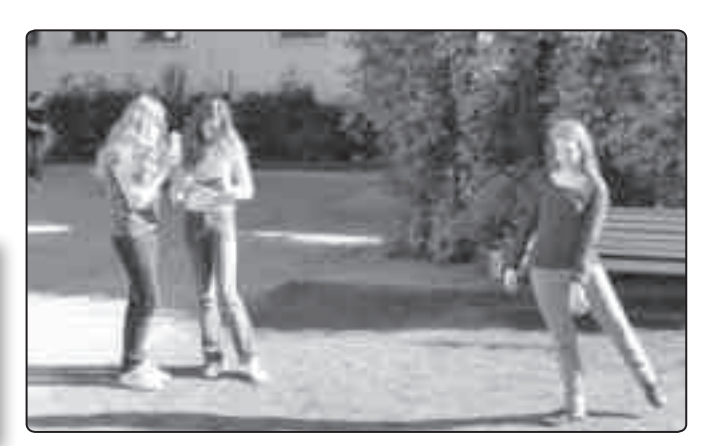

*Abb. 5: Balletttanz vor dem CBR 2TM*

++++++++++++++++++++++++++++++++++++++++++++++++++++++++++++++++ +++++++++++++++++++++++++++++++++++++++++++++++++++++++++++++++++++++++++++++++++++++++++++++++++ ++++++++++++++++++++++++++++++++++++++++++++++++++++++++++++++++ +++++++++++++++++++++++++++++++++++++++++++++++++++++++++++++++++++++++++++++++++++++++++++++++++

++++++++++++++++++++++++++++++++++++++++++++++++++++++++++++++++ +++++++++++++++++++++++++++++++++++++++++++++++++++++++++++++++++++++++++++++++++++++++++++++++++ ++++++++++++++++++++++++++++++++++++++++++++++++++++++++++++++++ +++++++++++++++++++++++++++++++++++++++++++++++++++++++++++++++++++++++++++++++++++++++++++++++++ *Wir zeichnen unsere eigenen Bewegungen auf Dr. Karl-Heinz Keunecke, MircoTewes*

Den methodischen Weg für den Unterricht zum Thema Kinematik haben wir in der T<sup>3</sup>-Publikation "Bewegungen untersuchen" [1] beschrieben. Sie enthält Hinweise zur Durchführung des Unterrichts, Arbeitsbögen für die Lernenden und die erwarteten Ergebnisse und Auswertungen. Die hier beschriebenen Untersuchungen eigener Bewegungen bilden den ersten Teil. Danach werden die Momentangeschwindigkeit und die Gesetze der gleichmäßig beschleunigten Bewegungen thematisiert. Im letzten Teil werden die erworbenen Kenntnisse auf Fallbewegungen angewendet.

In der Publikation wird davon ausgegangen, dass die Schülerinnen und Schüler Grundkenntnisse in der Bedienung des TI-NspireTM CAS bereits aus dem Mathematikunterricht besitzen. Für die Durchführung der Messungen und die Auswertung von Messdaten stehen einzelne Anleitungen zur Verfügung, die zur Bearbeitung der gestellten Aufgaben hinzugezogen werden können.

++++++++++++++++++++++++++++++++++++++++++++++++++++++++++++++++ +++++++++++++++++++++++++++++++++++++++++++++++++++++++++++++++++++++++++++++++++++++++++++++++++

#### **Literatur:**

[1] K.-H. Keunecke, M. Tewes: Bewegungen untersuchen, Mechanik in der Sekundarstufe I unterstützt durch die TI-NspireTM Technologie; Westfälische Wilhelms-Universität Münster, Zentrum für Lehrerbildung, T<sup>3</sup>, 2010.

#### **Autoren:**

Dr. Karl-Heinz Keunecke, Altenholz (D) kh.Keunecke@keukiel.de

Mirco Tewes, Bernau Primo-Levi-Schule (Gymnasium) Berlin postmaster@mrtewes.de

# **Tipps und Tricks**

# **Neues Betriebssystem für TI-84 Plus /TI-84 Plus Silver Edition**  *Hans-Ulrich Lampe*

**GTR** Für die TI-84 Plus Familie steht ein neues Betriebssystem zur Verfügung. Es trägt die Bezeichnung 2.53MP. Das Kürzel MP steht für die neue Eingabetechnologie *MathPrintTM*, die Eingaben wie in einem Formeleditor ermöglicht. Damit wird die Kluft zwischen der üblichen Darstellung von mathematischen Ausdrücken und einer davon abweichenden Rechnersyntax weitgehend aufgehoben. Die Eingabe und die Darstellung ist so wie im Heft oder Lehrbuch. Darüber hinaus sind Anwendungen und Funktionen hinzugekommen, die sich mancher Nutzer schon häufig gewünscht hat. Das neue Betriebssystem gibt dem TI-84 eine moderne Oberfläche und macht ihn im praktischen Einsatz einfacherer und sicherer. Die Möglichkeiten für Fehleingaben oder interpretationen sind stark reduziert worden. Nachfolgend sollen einige Funktionen vorgestellt werden, für einen umfassenden Überblick ist unten ein Link angegeben.

## **Mode-Taste**

Die Modus-Einstellungen haben eine neue Bildschirmseite bekommen. Hier kann zwischen der neuen (MATHPRINT) und der alten Darstellung (CLASSIC) gewechselt werden. Weiterhin kann die Ausgabe des Zahlenformats eingestellt werden, wobei Bruchzahlen und gemischte Zahlen möglich sind. Das bislang sehr versteckte Ein- und Ausschalten des Korrelationskoeffizienten (STAT DI-AGNOSTICS) bei Regressionen ist direkt zugängig.

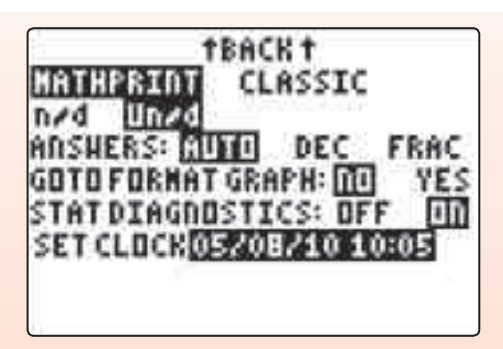

### **Schnellauswahl-Menüs**

Über die Tastenkombination **ALPHA** F1 - F4 gelangt man über Ausklappmenüs schnell zu häufig gebrauchten Vorlagen. Dieses erleichtert die Eingabe durch eine Art Formeleditor enorm. Eine Auswahl soll dieses verdeutlichen:

Eingabe von Bruchzahlen und gemischten Zahlen:

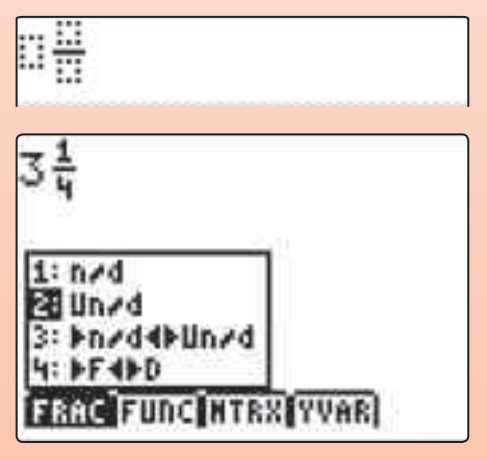

Vorlagen für mathematische Ausdrücke:

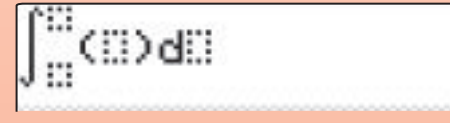